## **CREATING A POSITIVE REPORT USING THE VESL HARVESTER APPLICATION**

The ME DMR VESL Harvester Application uses a dynamic form, which means the fields you are required to fill out are dependent on the gear you select. Only the fields you are required to report will be displayed.

- 1. After you have logged into (or opened) the application you are presented with three options:
	- A. "FIND REPORT" allows you to search on previously created reports.
	- B. "CREATE REPORT" opens the applications reporting screen.
	- C. "CREATE DID NOT FISH" will bring you to the VESL website (requires active internet connection) to create and submit your "did not fish" reports.

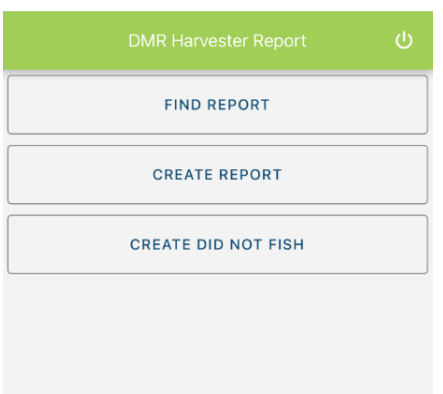

- 2. Creating a Report
	- A. After you click on "CREATE REPORT" (in Step 1b above) you will arrive at this screen. Click on "Harvester." Click the drop-down arrow, then click on your name when it pops up.

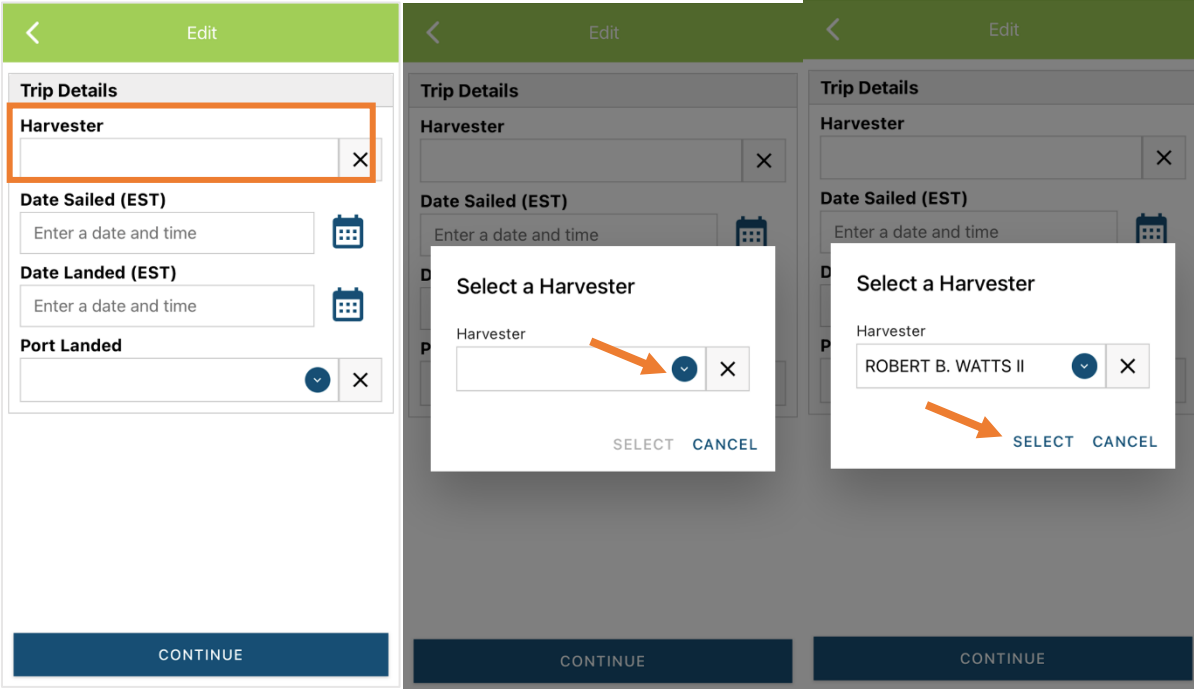

B. Then click on the calendar icon next to "Date Sailed (EST)" to select the date and time you left the dock. A box will pop up showing the month, day, and year. Click "SELECT" once you've chosen the date (you may need to scroll through the available dates). Next you will select the time you left the dock and hit "SELECT" again.

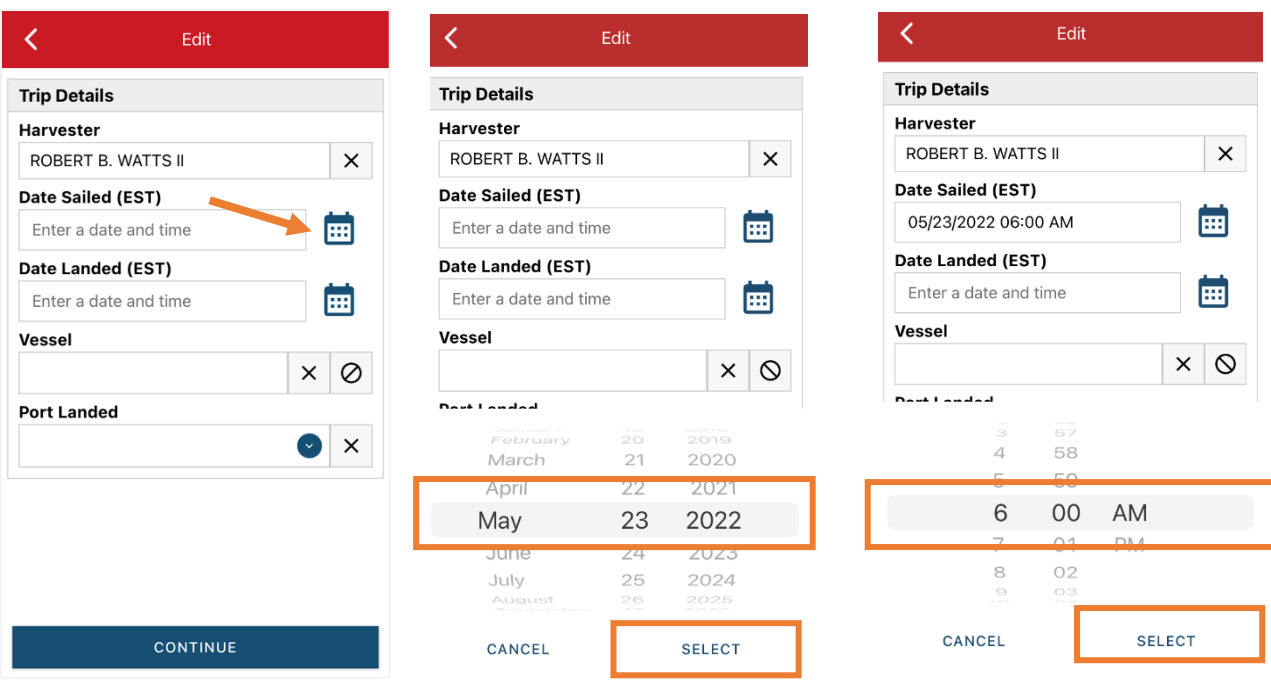

C. Click on the calendar icon next to "Date Landed (EST)" to select the date and time you returned to the dock. Click "SELECT" once you've chosen the date. Next you will choose the time you returned to the dock and hit "SELECT" again.

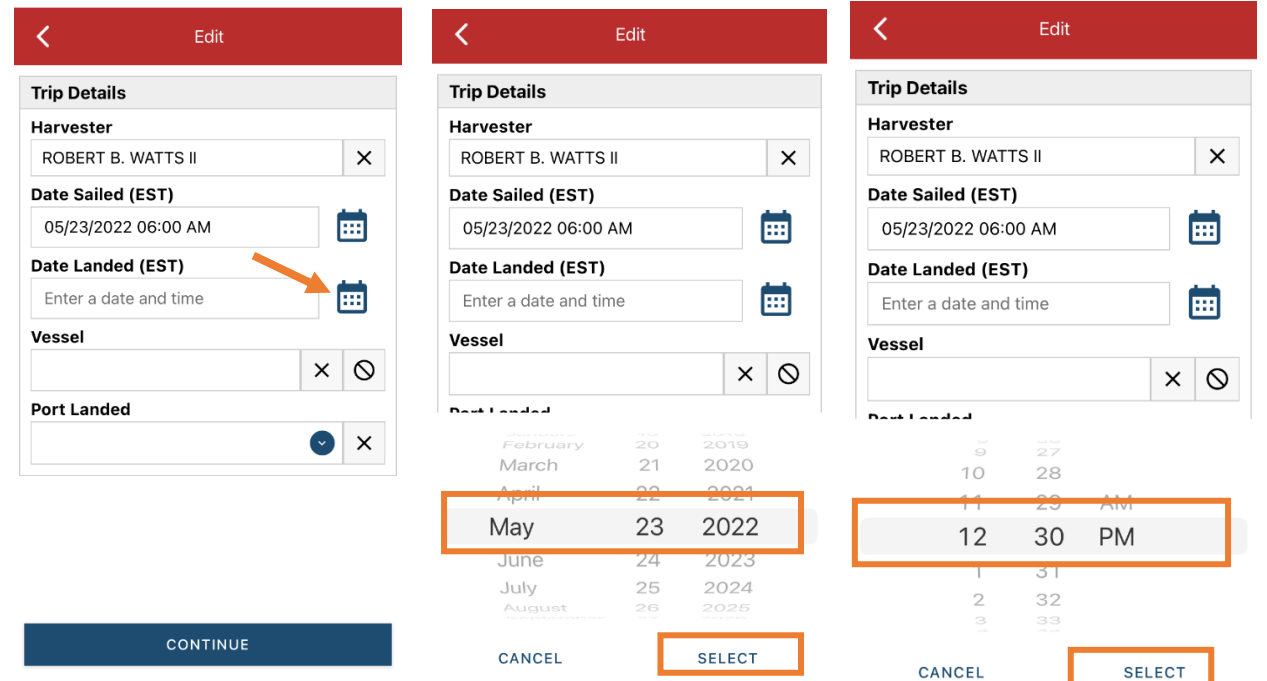

D. Then click in the "Vessel" box to choose your vessel. Click the drop-down arrow to see the list of vessels available. Click the vessel from the list and then click "SELECT" once you choose the vessel.

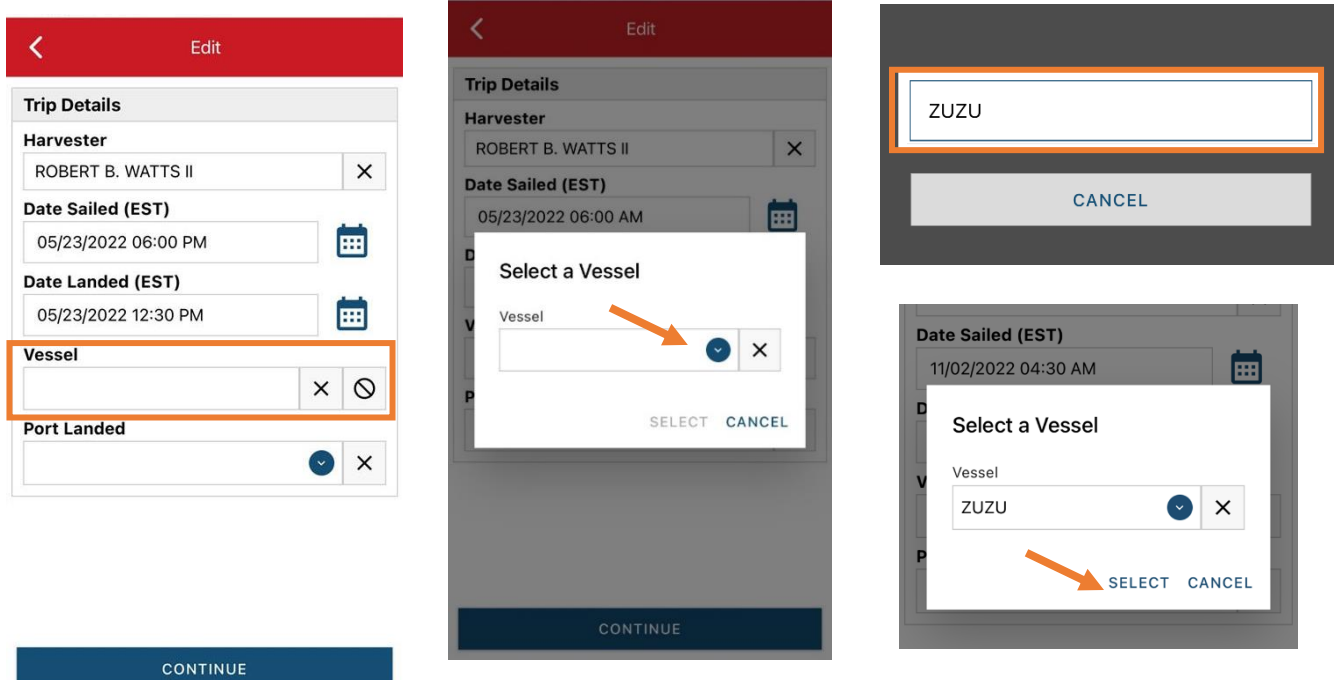

E. Click the drop-down arrow to enter the "Port Landed." You can search for your port in the Search bar on the window that opens. When you see your Port in the list, click on it.

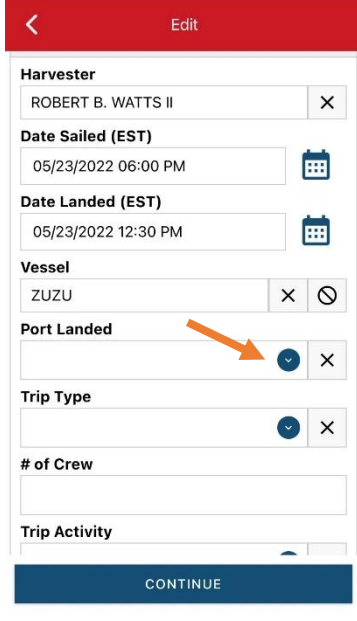

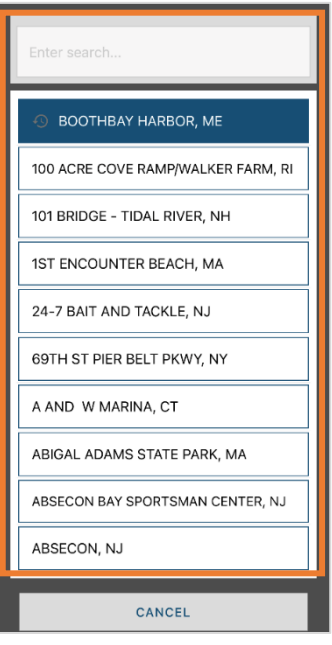

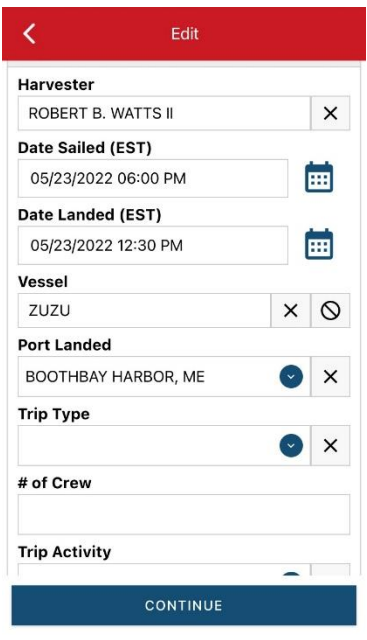

F. Click the drop-down arrow to choose your "Trip Type". Click on the approportiate "Trip Type" from the screen that pops up.

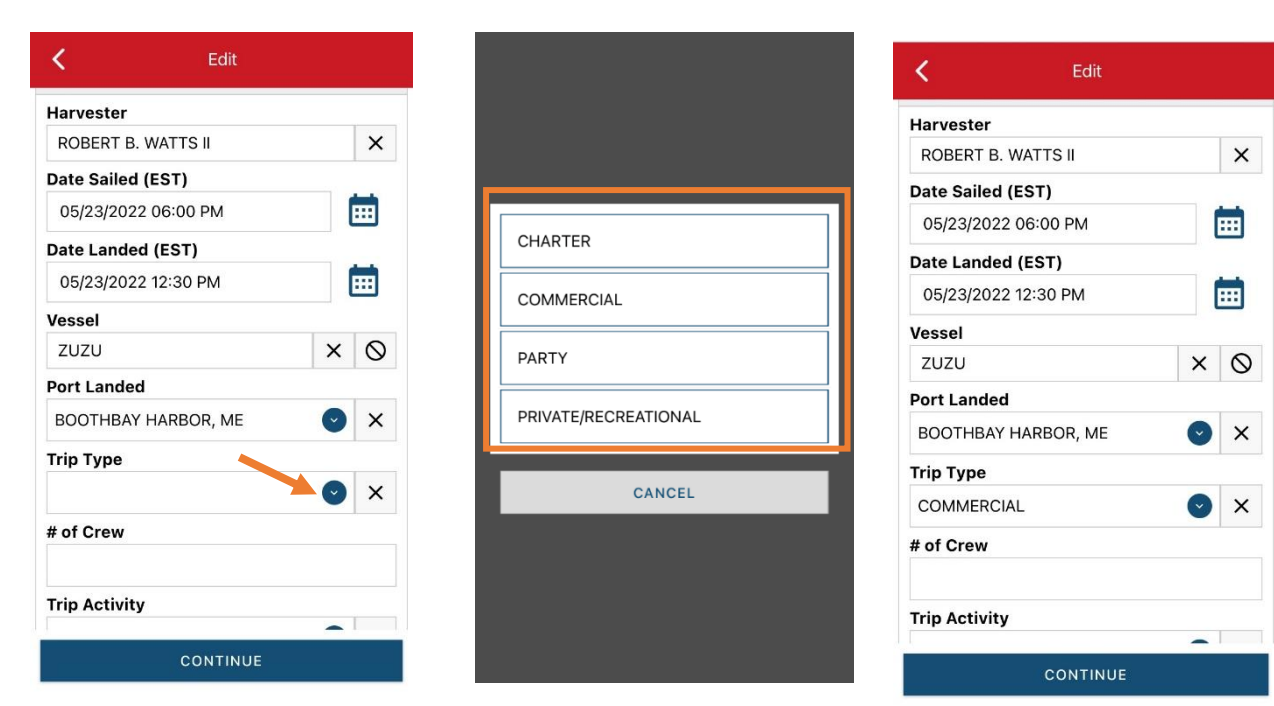

G. Enter the number of crew (including the captain in the count).

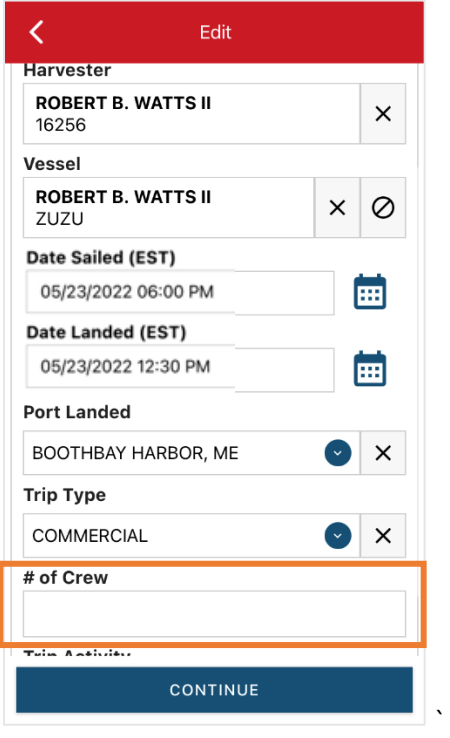

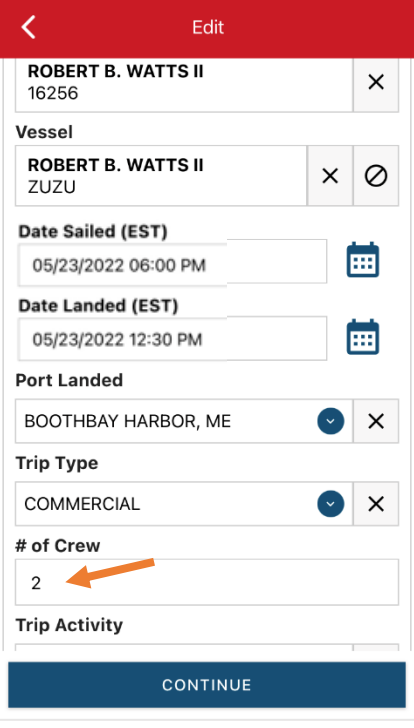

H. Click on the drop-down arrow for "Trip Activity". Click on the approportiate "Trip Activity" from the screen that pops up. Then click "CONTINUE."

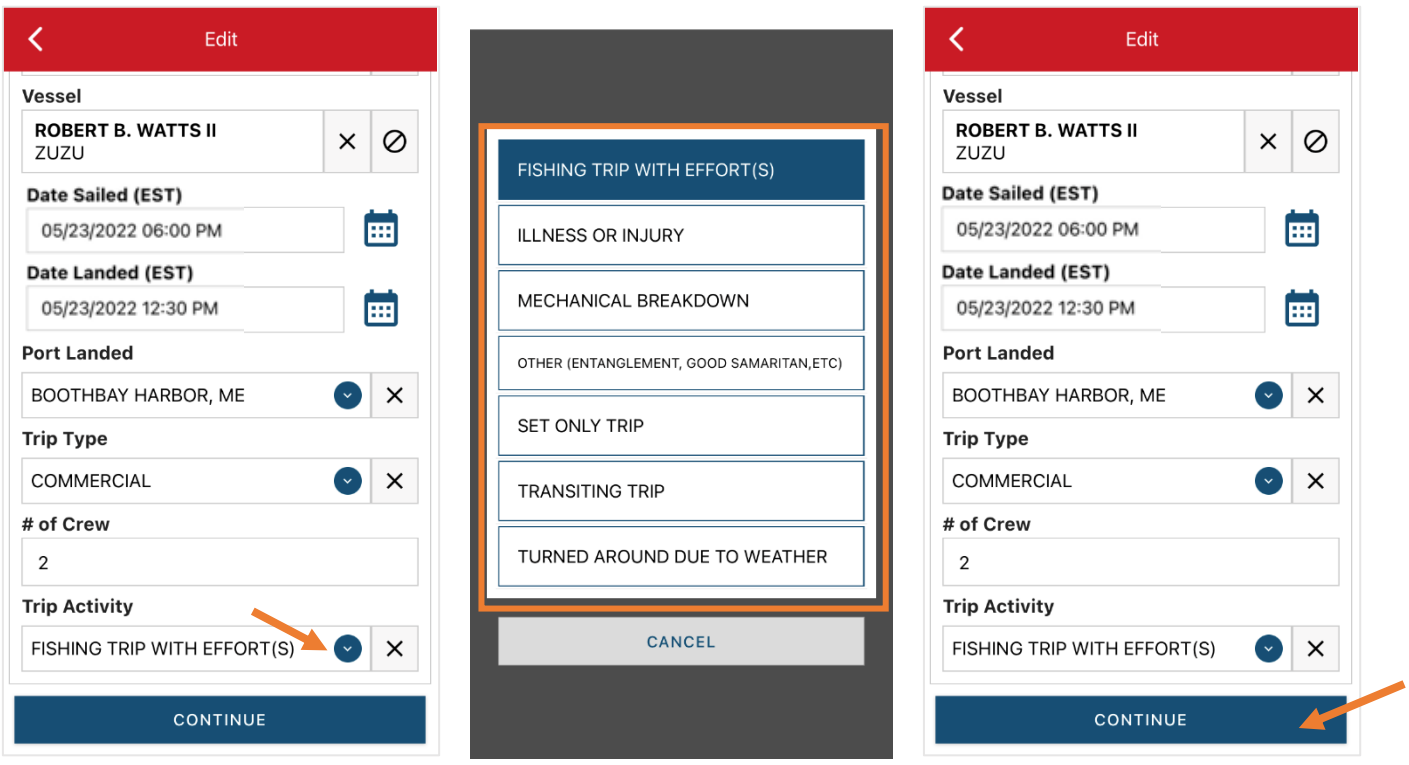

I. After clicking "CONTINUE," you will be able to add your effort information by clicking on the "+ ADD" button next to "Fishing Effort."

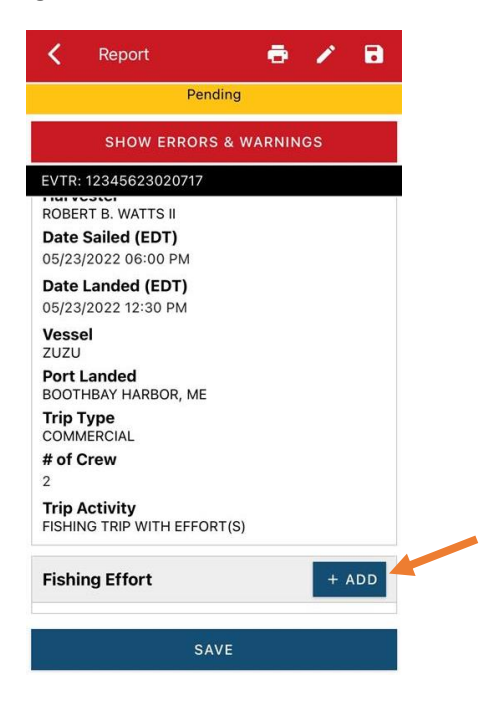

J. First, pick your gear by clicking on the drop-down arrow for "Gear Type." You can start typing the gear name into the search field. Click on the applicable gear type from the list. Once you do this, more effort fields will appear.

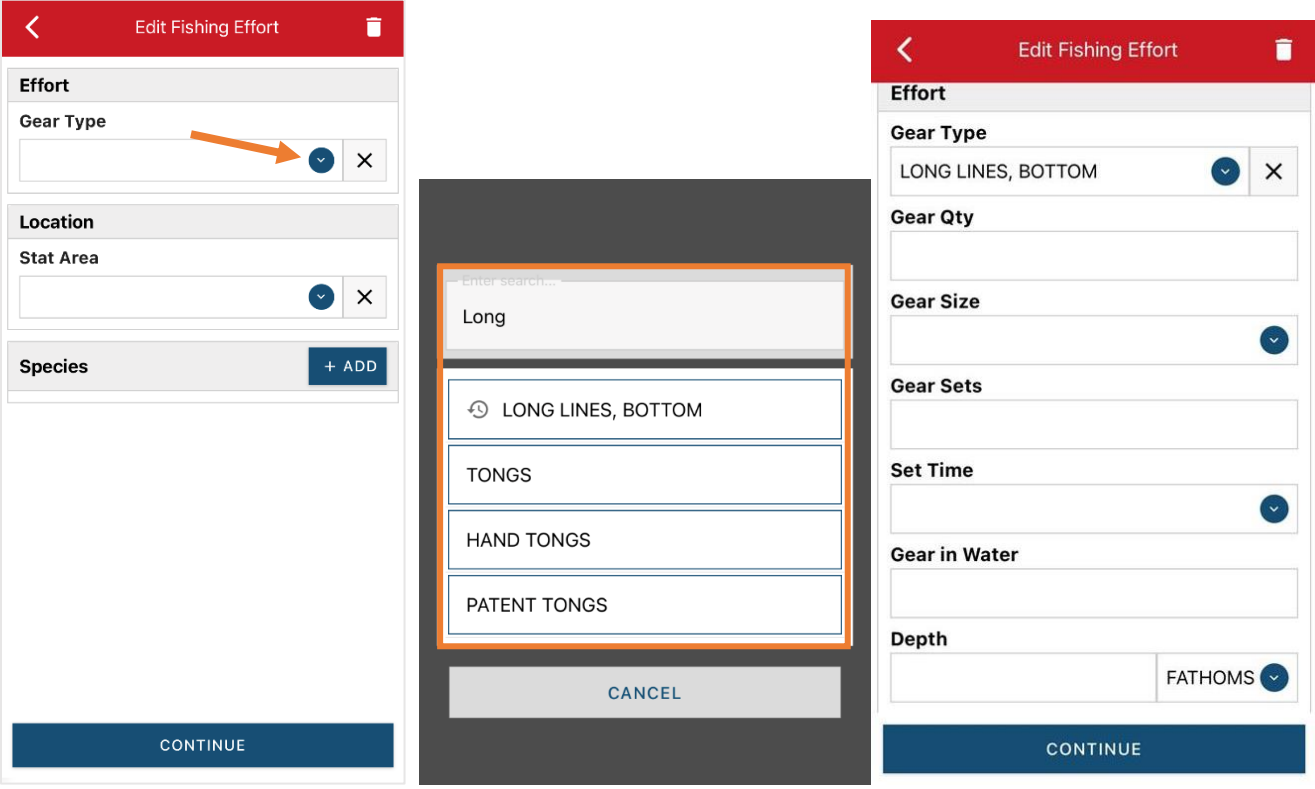

K. For the "Gear Qty" enter the *total number of hooks per line* for the Landed Date you are reporting on.

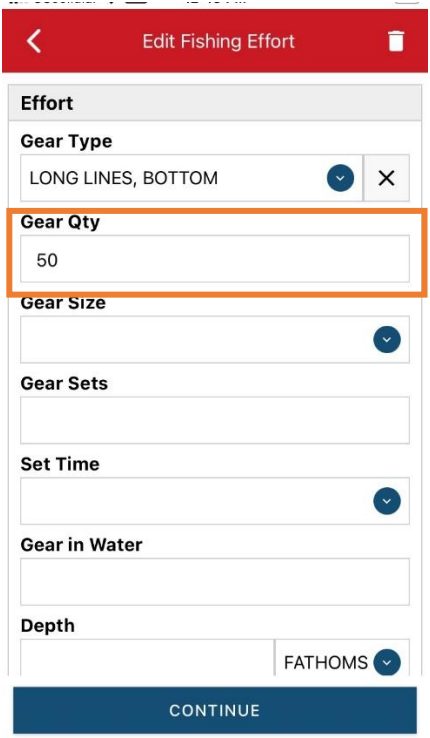

L. For "Gear Size," you will click the drop-down arrow and choose the correct size unit from the box that pops up. Then you can enter the main line length. "Gear Size" is reported as the main line length to the nearest tenth of a nautical mile.

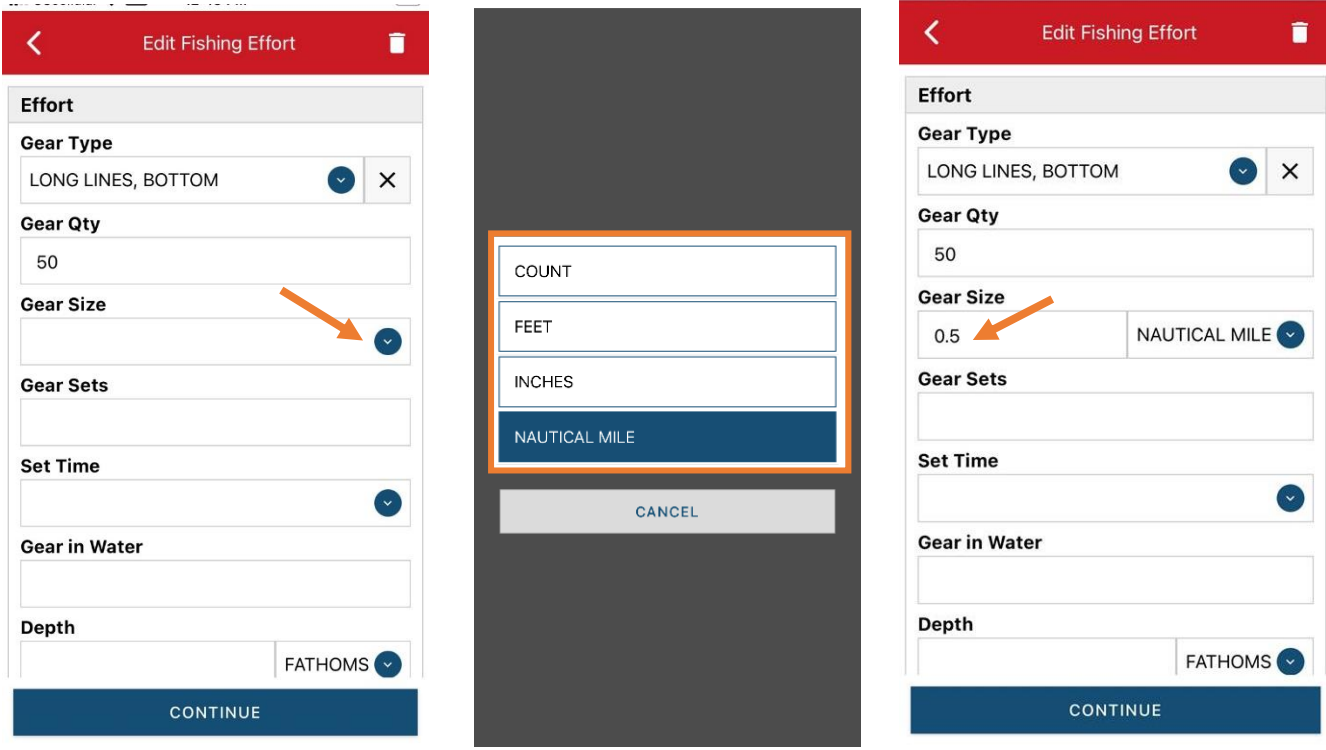

M. For the "Gear Sets," you will enter the number of sets/lines you hauled.

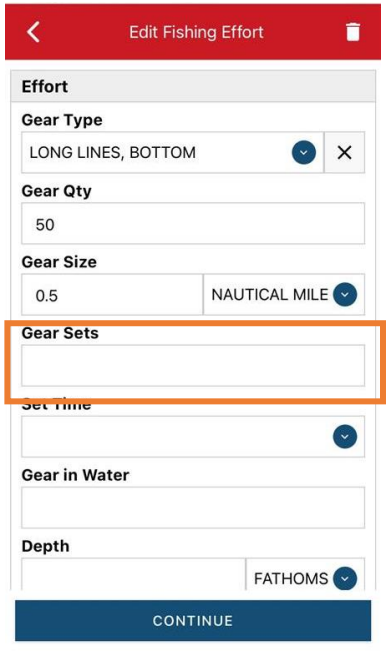

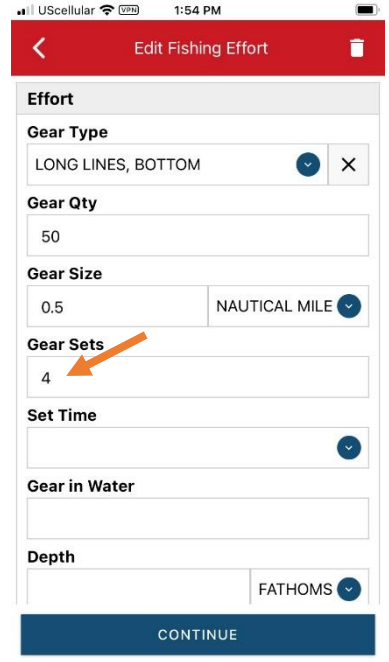

N. Next, click on the drop-down arrow for "Set Time" to enter how long the lines/trawls soaked during each set. You will need to select your "Set Time Units" (hrs, mins, days) first, then you can enter the corresponding time.

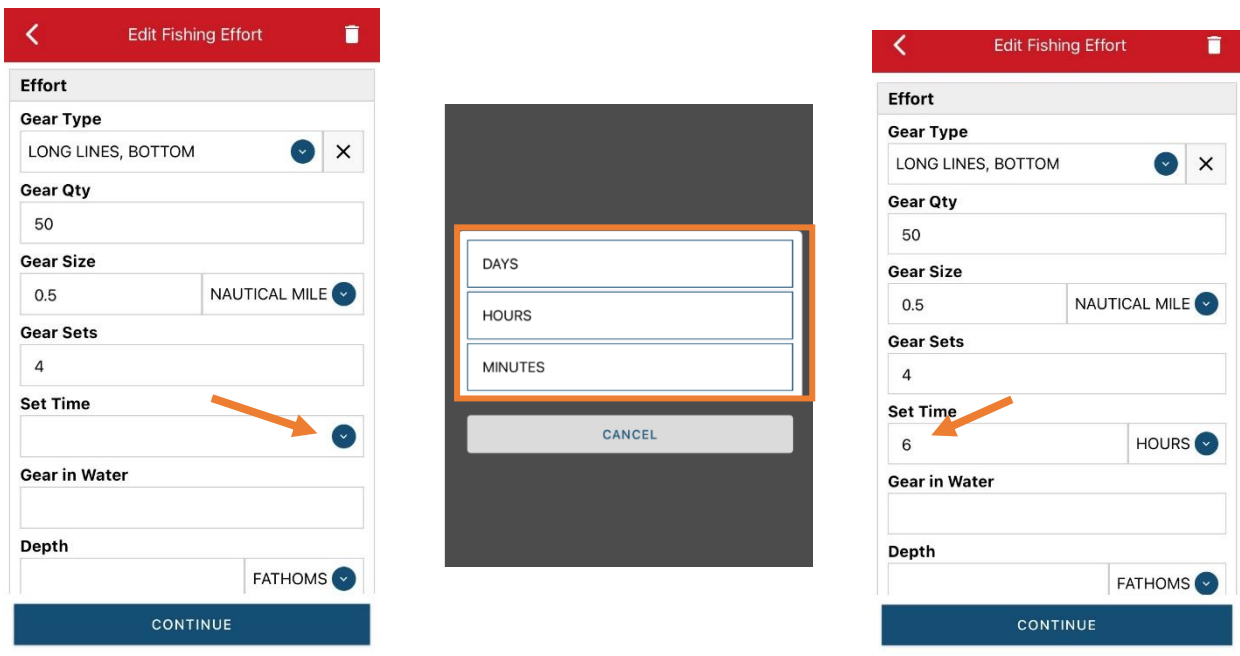

O. Next, you will enter your "Gear in Water." This is the total amount of hooks you had in the water at any given time.

π

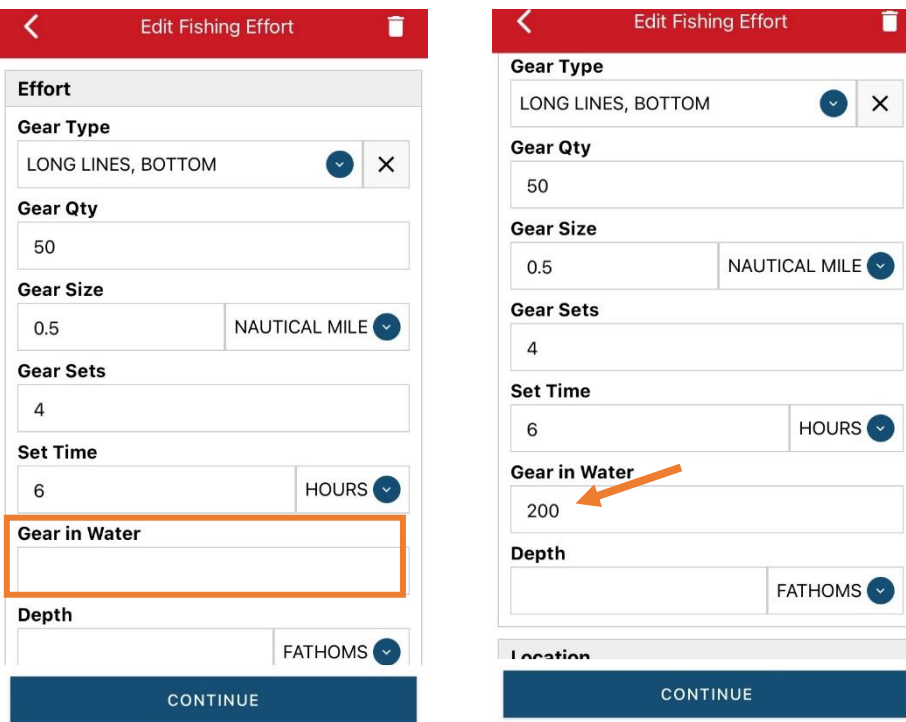

P. Next, you will enter "Depth." The "Depth" unit is defaulted to "FATHOMS." If you are using fathoms, just type in the depth. If you are using another unit, you can click the drop-down arrow for other unit options.

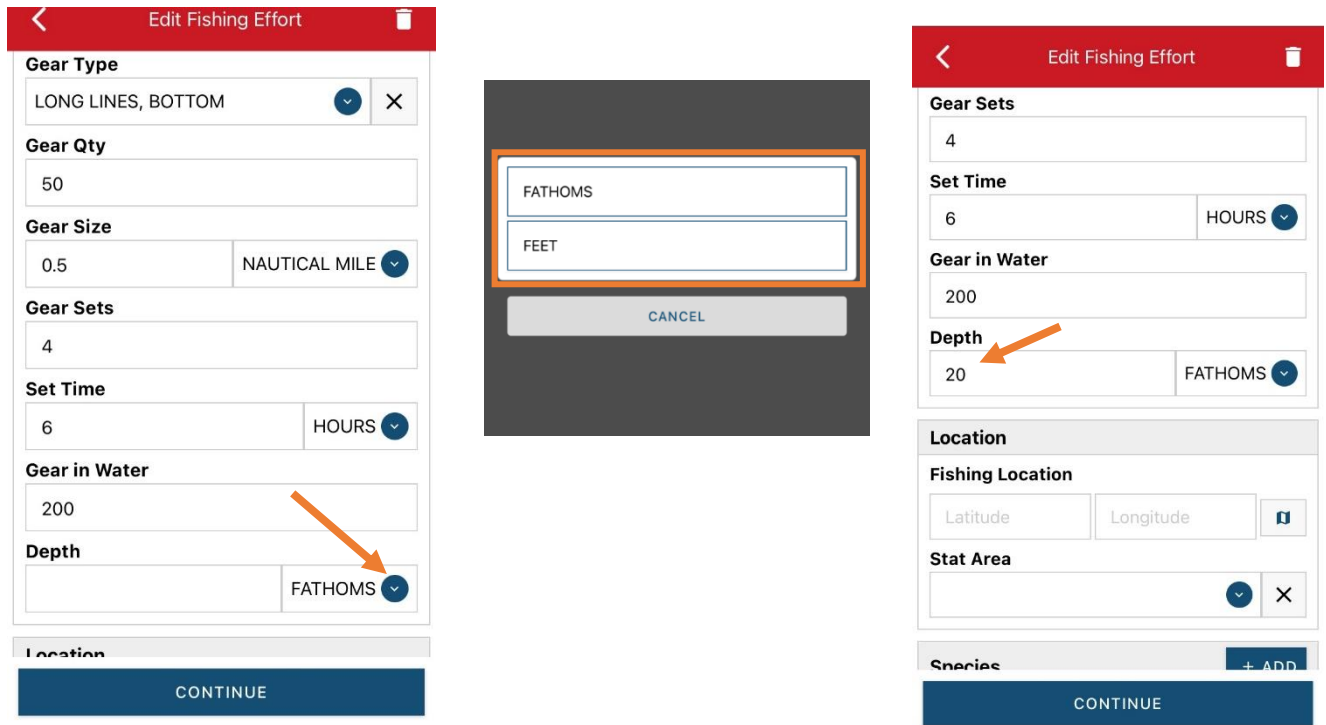

Q. Next is your "Fishing Location." You can either use the map function or manually enter the latitude/longitude into the two boxes under "Fishing Location."

**Using the Map Function if you are not actively fishing:**

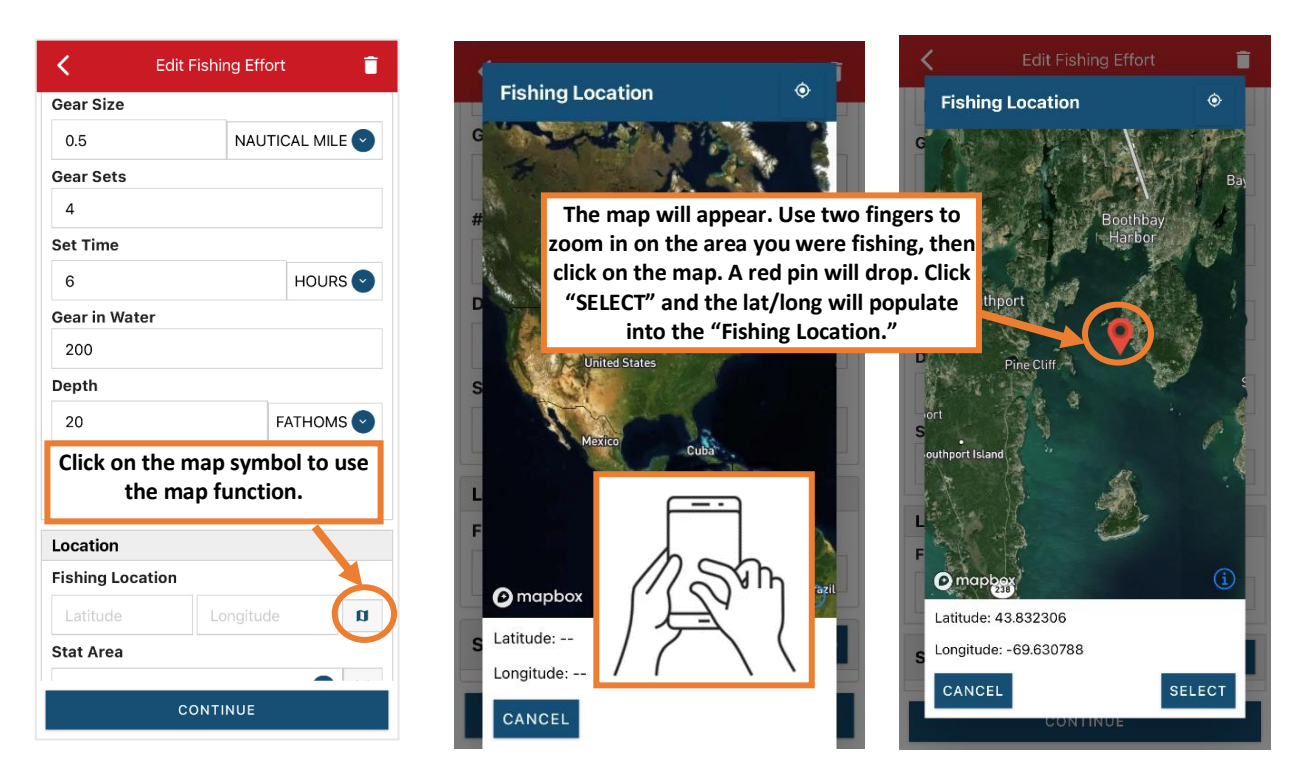

### **Using the Map Function if you are actively fishing:**

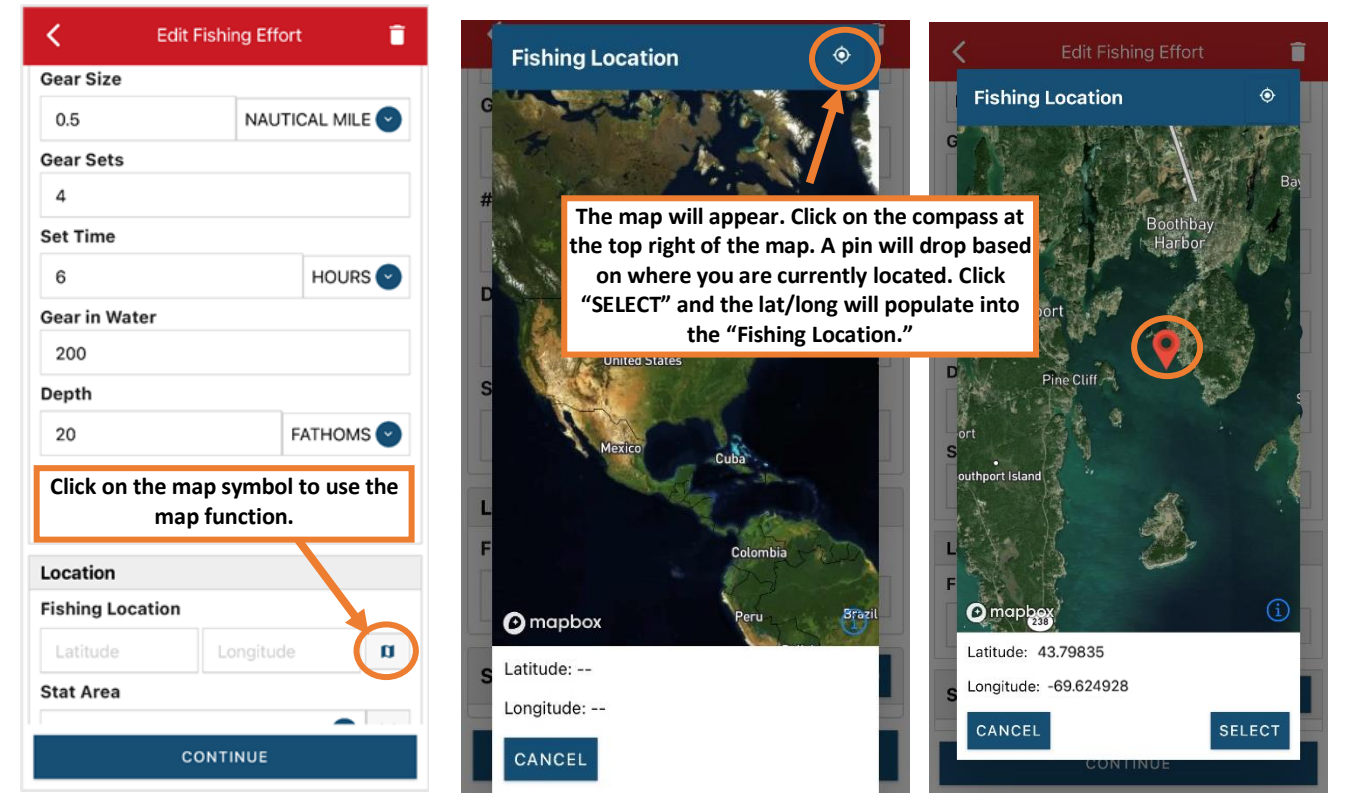

R. Next, enter the federal "Stat Area." Click the drop-down arrow and a list of stat areas will appear. Type your stat area into the search box or scroll through the list. Click the correct stat area once you've found it.

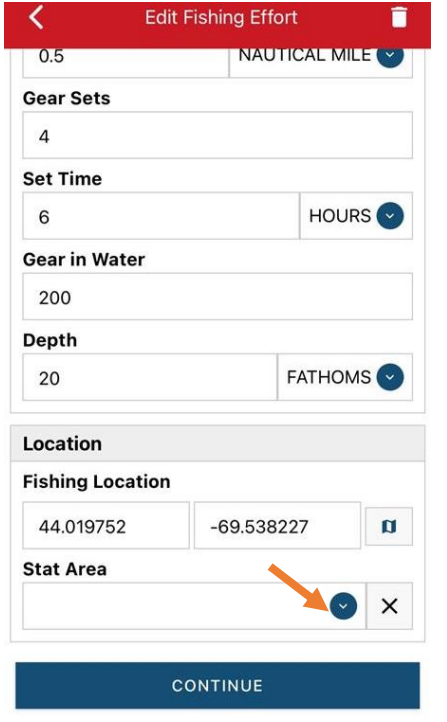

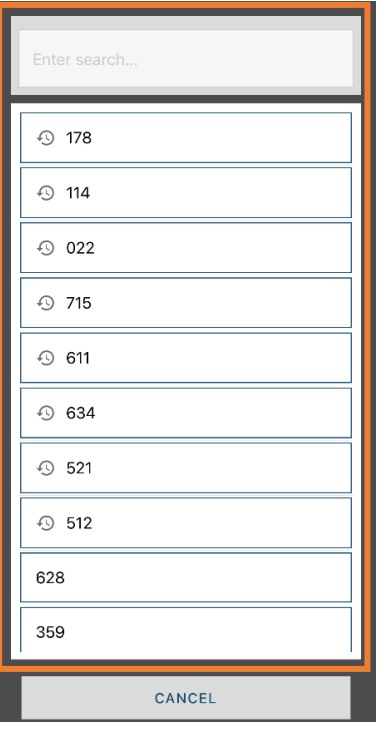

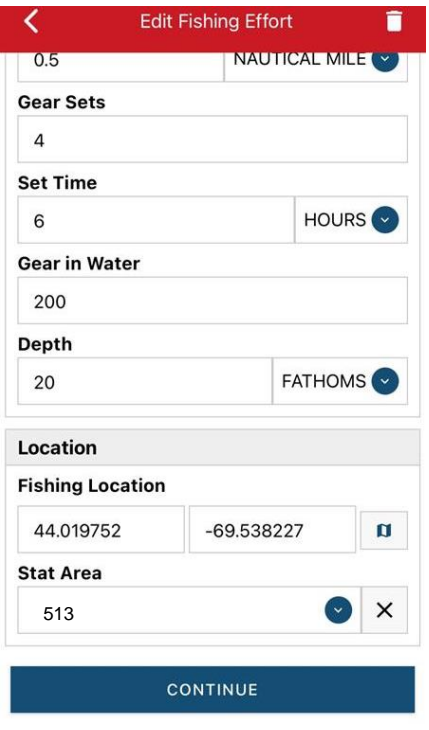

S. Next, click the "+ ADD" button next to the "Species." Click the drop-down arrow for "Species," then in the search box start typing the species name. You can also scroll through the list. Once you find the species you want to report, click on the species name.

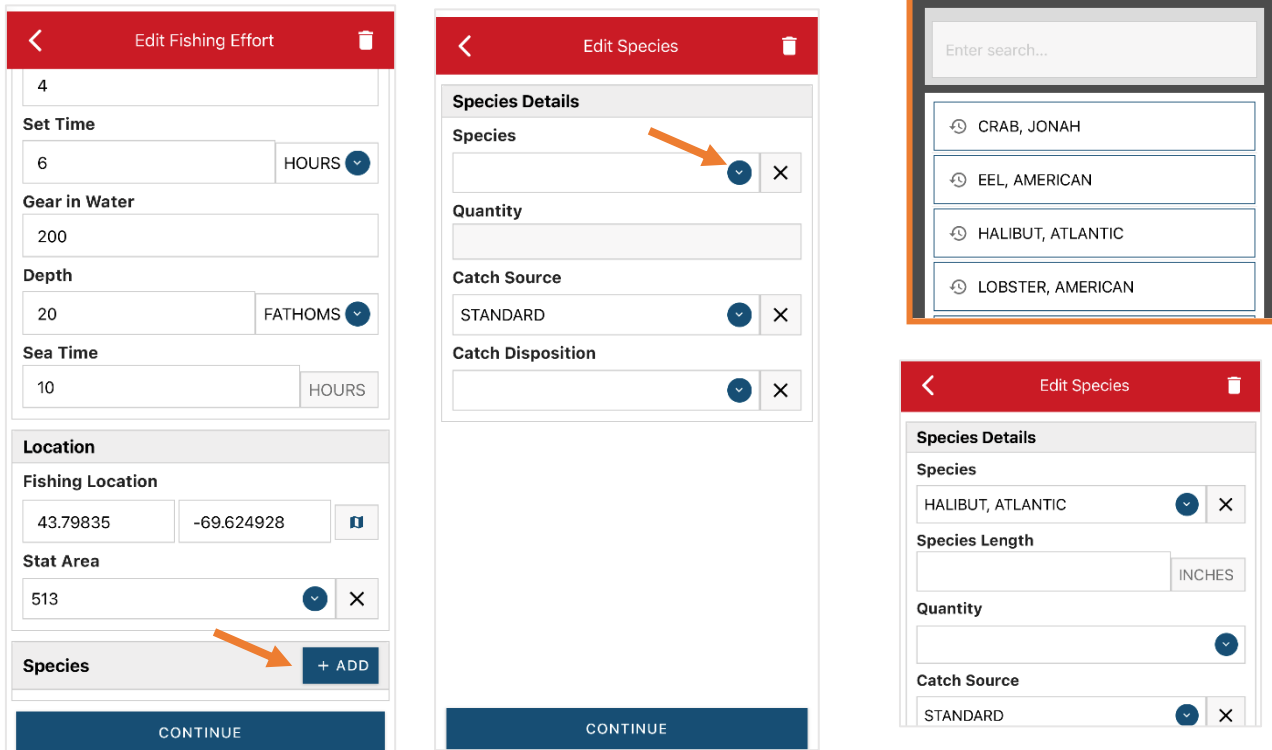

T. In "Species Length," you will enter the length of the specific halibut you are reporting on. The length unit is defaulted to inches and cannot be changed.

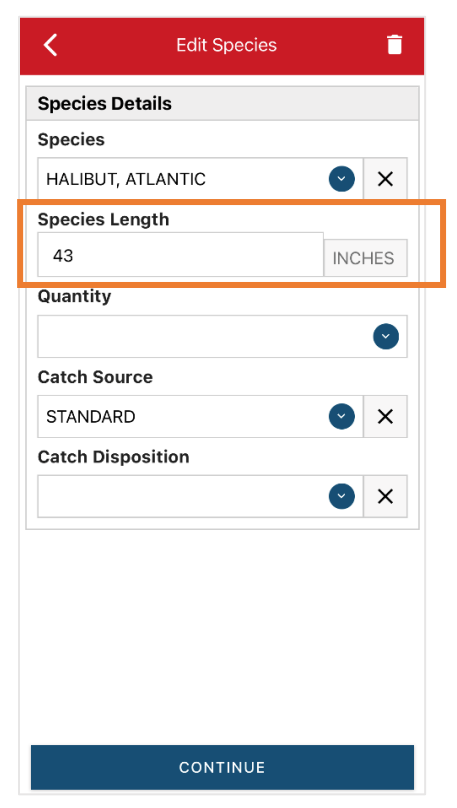

Updated 2/13/23

U. Next, click on the drop-down arrow for the "Quantity" field. You will be prompted to pick the "Quantity Units" before entering a value, so click on the applicable unit from the list and then type in the weight of the fish you landed.

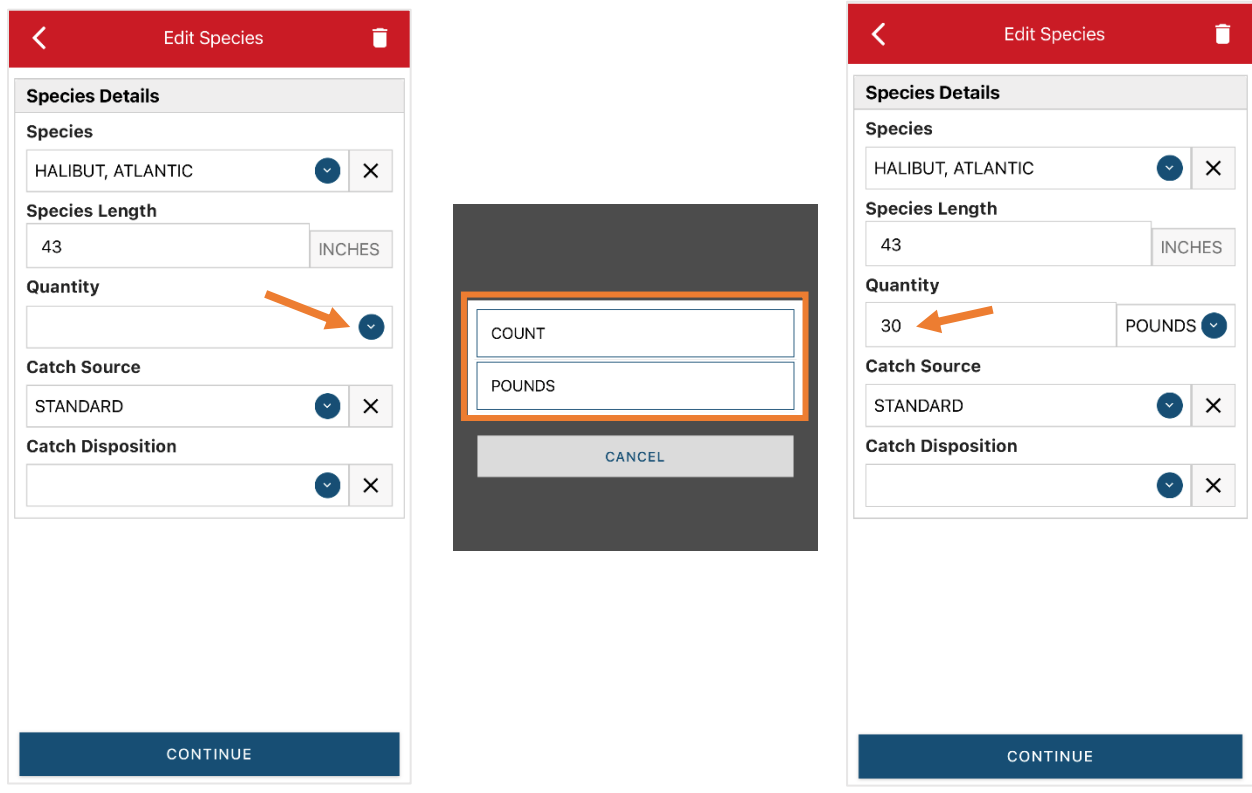

V. Next, select the drop-down arrow for the "Catch Source." It is defaulted to "STANDARD," so you can skip this if that catch source is accurate for your catch. This is where you indicate if the catch were carred (held from multiple trips), from an aquaculture operation, for a research set aside (not common) or standard (caught from that day's trip).

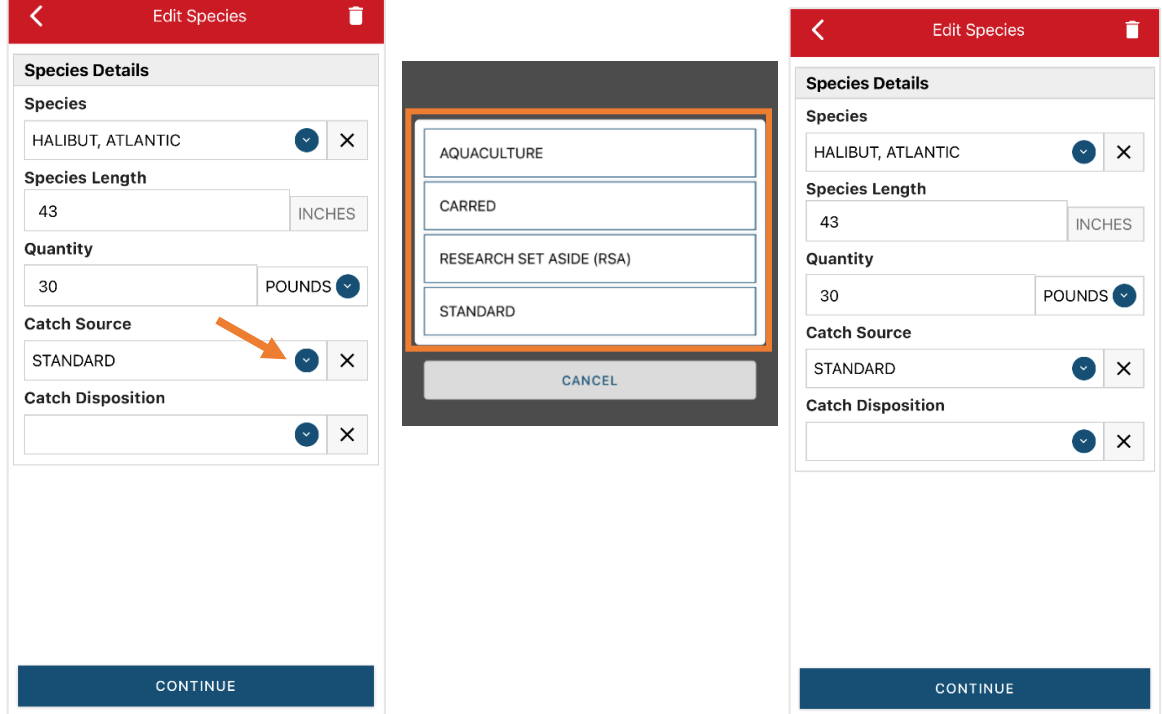

W. Next, you will choose your "Catch Disposition." This is where you declare what the product were used for (i.e., food, discard, etc.). Click the drop-down arrow to choose. You can begin typing the disposition into the search bar, or you can scroll through the list. Click on the applicable "Catch Disposition" from the list.

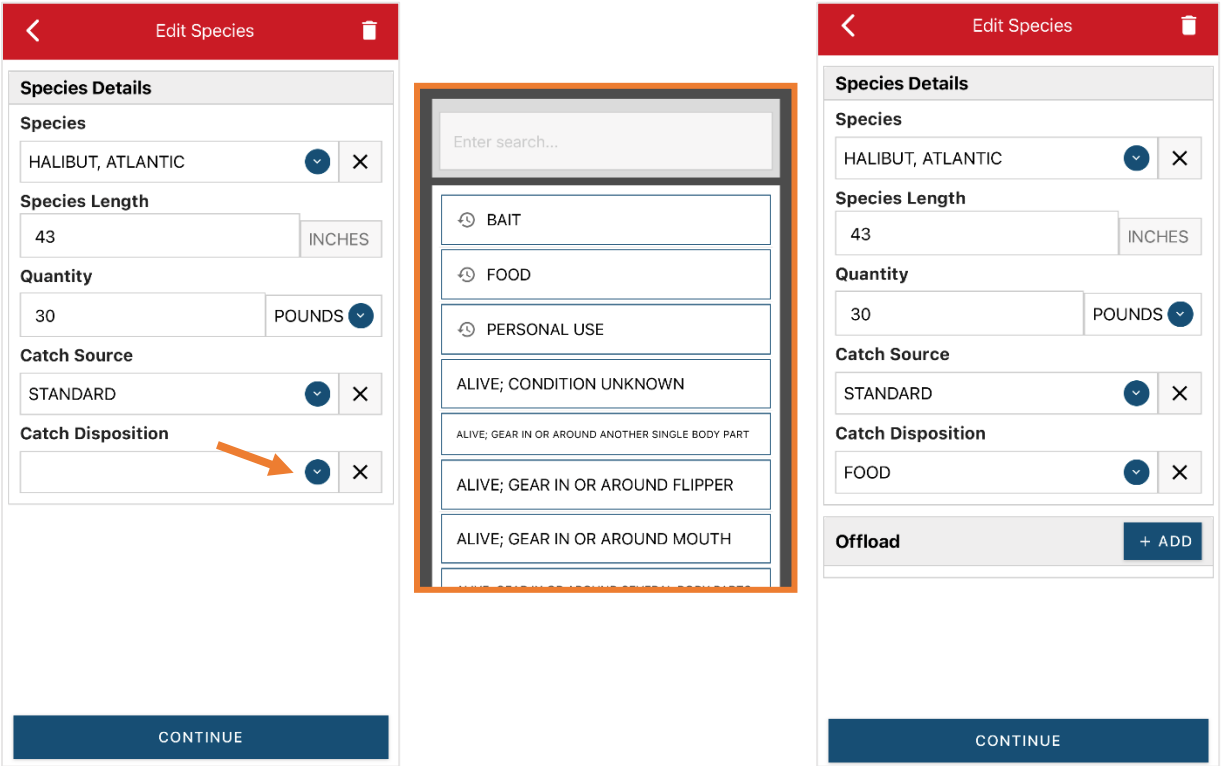

X. If you selected food or any other "Catch Disposition" that could indicate a catch was sold, you'll need to click "+ADD" next to "Offload." Click on the drop-down arrow for "Sale Disposition" and choose from the list.

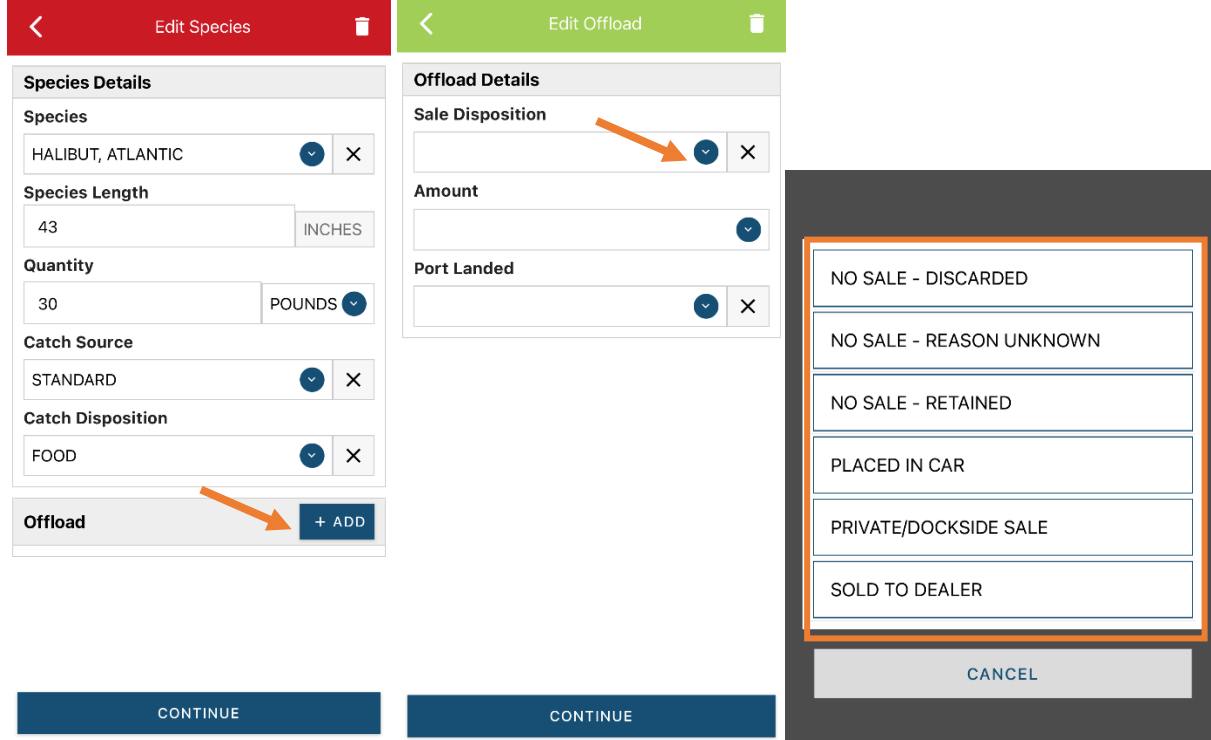

Y. If you selected "SOLD TO DEALER" from the list that popped up, you will need to fill out the "Dealer" field. Click in the "Dealer" box and another window will pop up. Click on the drop-down arrow and you can search or scroll through the list of dealers. Click on the dealer you sold to once you find them in the list, then click "SELECT."

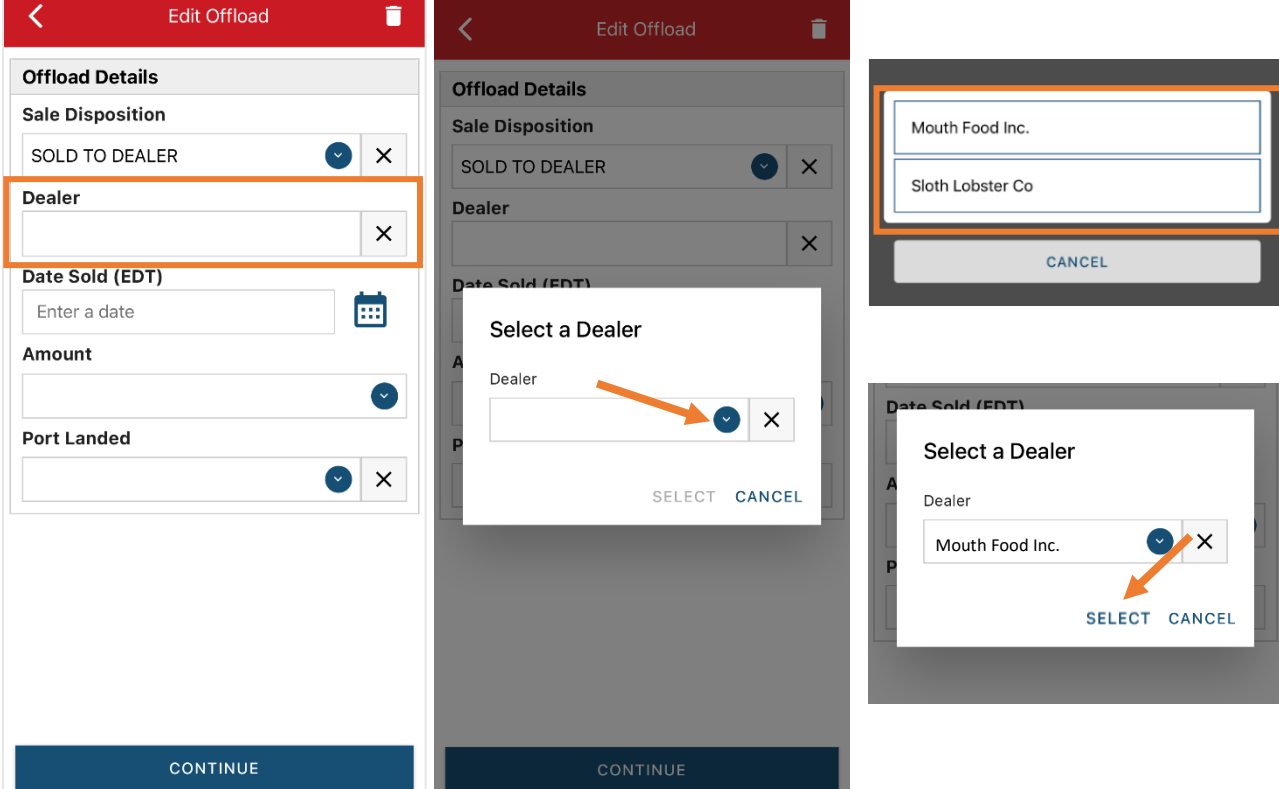

Z. Click on the calendar icon to select your "Date Sold." A box will pop up showing the month, day and year, and you can choose your sale date. Click "SELECT" once you've chosen the date.

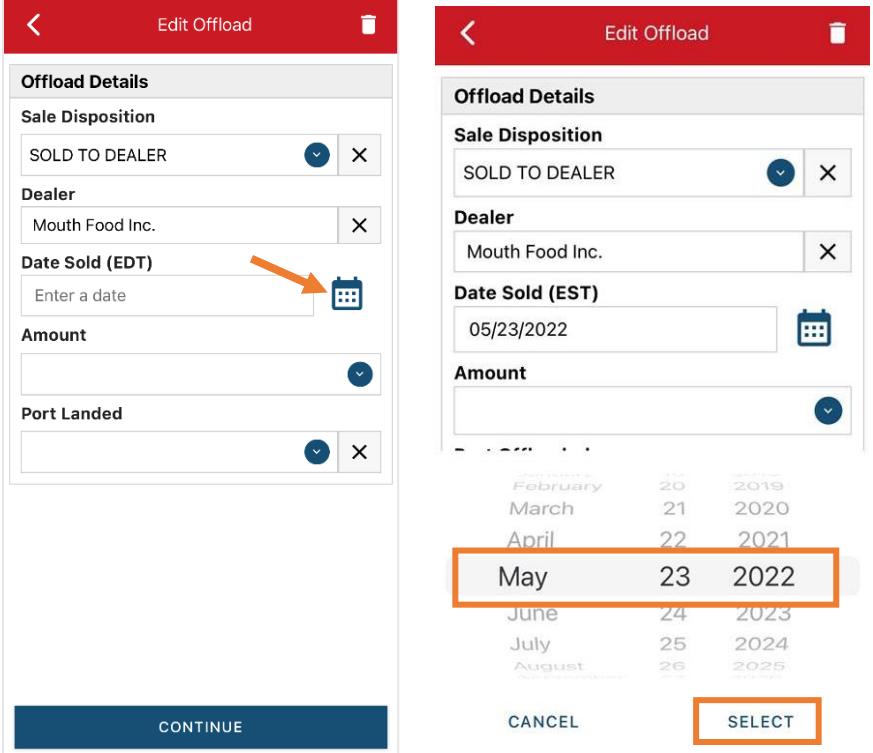

Updated 2/13/23

AA. Next, click on the drop-down arrow for the "Amount" to enter the amount/quantity you sold to the dealer. You will need to select the amount unit first. Once you have chosen the unit, enter the amount sold.

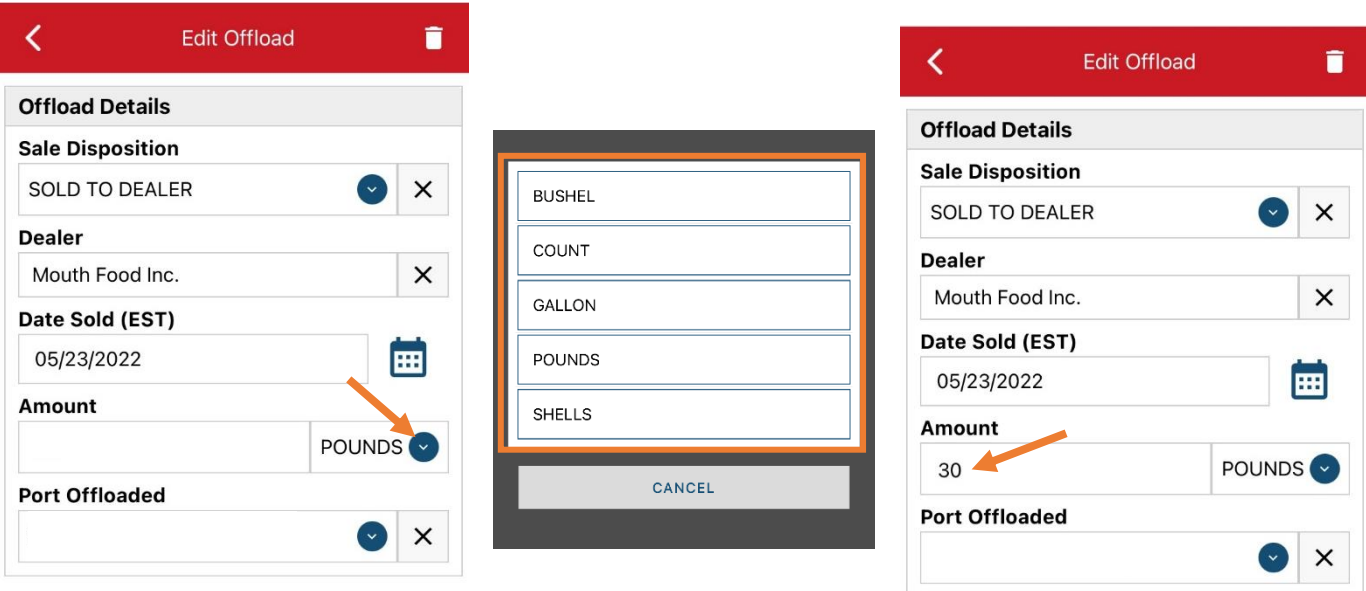

**CONTINUE** 

#### CONTINUE

BB. Next, click on the drop-down arrow for the "Port Offloaded." You can start typing your Port into the search bar. Once you see your Port, click on it. Then click "CONTINUE" when the "Port

![](_page_14_Picture_58.jpeg)

![](_page_14_Picture_59.jpeg)

![](_page_14_Picture_60.jpeg)

**CONTINUE** 

**CONTINUE** 

Offloaded" has been selected.

CC. After the first catch has been added, you can add another catch from the same trip or start the report submission process by clicking on "CONTINUE." If you landed more than one halibut or had discards, you need to click "CONTINUE" and continue reporting the rest of your fish following steps S - BB. To report a discard, follow Steps S – W and choose "RELEASED ALIVE" for the "Catch Disposition."

![](_page_15_Picture_147.jpeg)

DD. Click "CONTINUE" again. Once you click "CONTINUE," you will click on the "disk" icon in the upper right corner of your screen or "SAVE" at the bottom. You will see a spinning wheel.

![](_page_15_Picture_4.jpeg)

Updated 2/13/23

EE. Click "SUBMIT" at the bottom of the screen. You will receive the following error message\*. Click "YES." The report will upload immediately if you are connected to the internet/have cell service, or it will save to your phone until you are connected to the internet/regain cell service and go back into the application. If you are not connected to the internet when completing your report, you will need to open the program when reconnected to the internet/regain cell service to automatically submit any unsent reports.

![](_page_16_Picture_1.jpeg)

**\*The error message refers to the following warning:** By submitting I certify that the vessel trip information I am providing is true, complete, and correct to the best of my knowledge

FF. Once the report is submitted, click on the back arrow in the upper left corner and you will return to the home screen. You will see "WITHDRAW" at the bottom of the screen. You should only click this if you realized you made a mistake on the report and need to make changes.

![](_page_16_Figure_4.jpeg)

# **TIPS FOR CREATING A POSITIVE REPORT USING THE VESL HARVESTER APPLICATION**

### **Frequent selections:**

After your first submission, the program remembers your frequently selected gear types, species, catch disposition and Port landed. These selections float to the top of the list to make it easier to report.

![](_page_17_Picture_87.jpeg)

### **Entering fields correctly**

For more information on what values to enter in each field of your report, please see NOAA Fisheries' Electronic [Vessel Trip Report \(eVTR\) Reporting Instructions.](chrome-extension://efaidnbmnnnibpcajpcglclefindmkaj/https:/s3.amazonaws.com/media.fisheries.noaa.gov/2020-10/VTRReportingInstructions01October2020.pdf?W5CbZ9a98SnjhljXLI6dyRjpYCh1vZ4_) Relevant information can be found on pages 16 – 21. If the link above does not work, click [here](https://www.fisheries.noaa.gov/new-england-mid-atlantic/resources-fishing/vessel-trip-reporting-greater-atlantic-region) and navigate to the Electronic Vessel trip Reporting (eVTR) Instructions link on that page:

![](_page_17_Picture_6.jpeg)